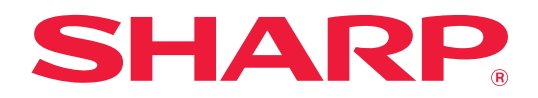

# **Návod k použití**

## **(registrace adresáře)**

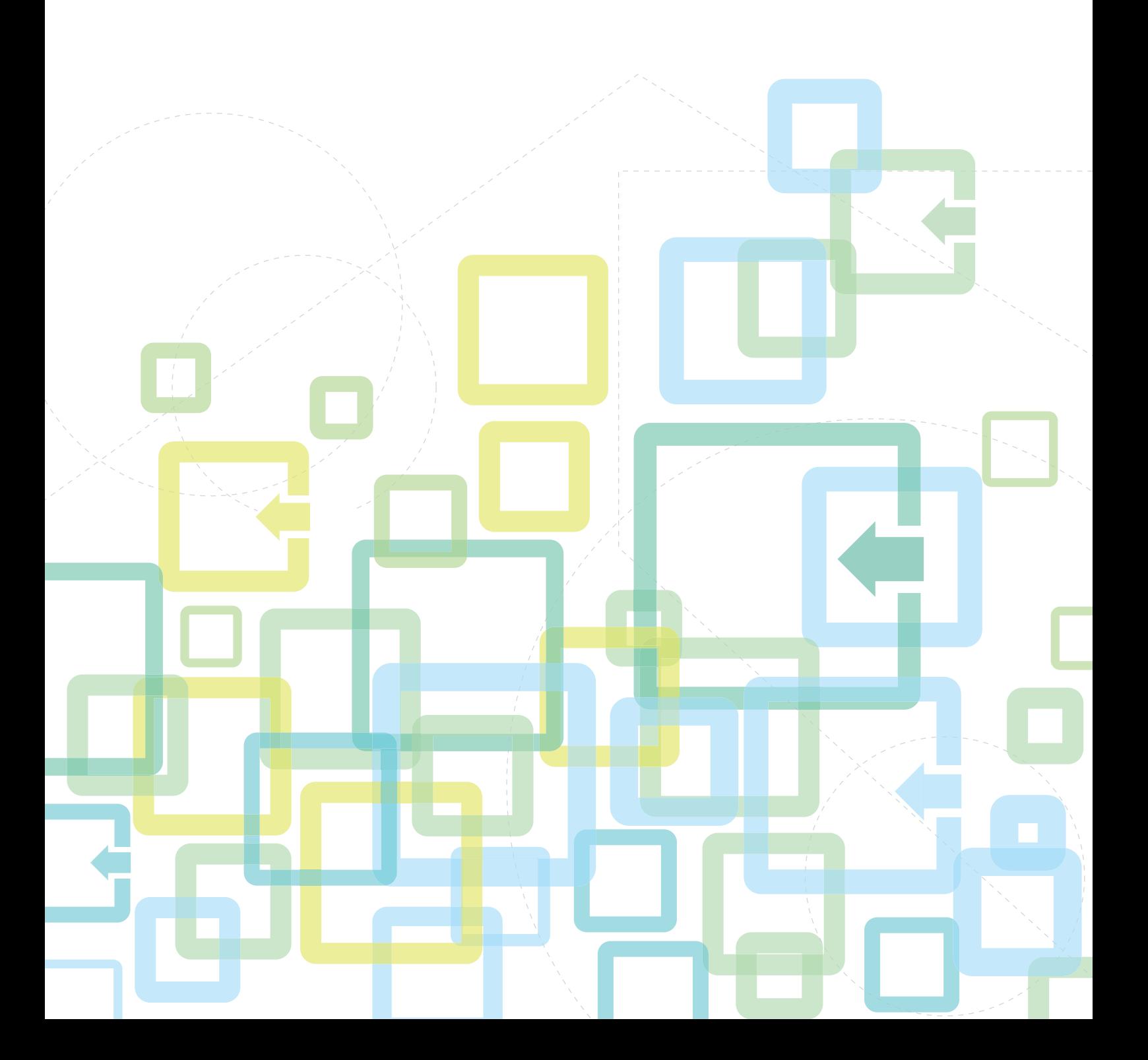

## **OBSAH**

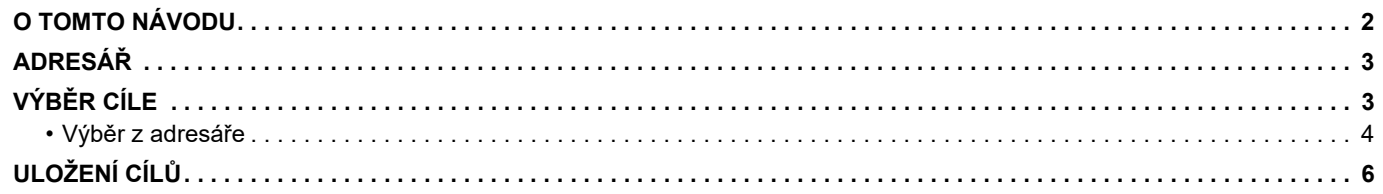

## <span id="page-1-0"></span>**O TOMTO NÁVODU**

Vysvětluje editaci a mazání v adresáři uloženém na webové stránce. Pro uložení adres pomocí tohoto zařízení viz Návod k použití.

#### **Upozornění**

- Kdykoli se v tomto návodu objeví název modelu "xx-xxxxx", nahraďte tento skutečným názvem modelu.
- Tento návod neobsahuje detailní vysvětlení funkcí produktu. Pro podrobnější informace o názvech a funkcích, které se objevují v tomto návodu viz Návod k použití.
- Přípravě tohoto návodu byla věnována značná pozornost. V případě jakýchkoli komentářů či dotazů k návodu se obraťte na nejbližšího prodejce nebo zástupce autorizovaného servisu.
- Tento produkt prošel přísnou kontrolou kvality a prohlídkou. V nepravděpodobném případě zjištění závady či jiného problému se obraťte na nejbližšího prodejce nebo zástupce autorizovaného servisu.
- Kromě případů stanovených zákonem nenese společnost SHARP žádnou odpovědnost za závady vzniklé během použití produktu či jeho doplňků ani za závady kvůli nesprávné obsluze produktu či jeho doplňků ani za jiné závady a ani za škody vzniklé použitím produktu.

#### **Varování**

- Kromě případů povolených autorskými zákony jsou bez předchozího písemného souhlasu zakázány reprodukce, adaptace a překlad tohoto návodu.
- Jakékoli informace v tomto návodu se mohou změnit bez předchozího upozornění.

#### **Obrázky, ovládací panel, displej a webové stránky v tomto návodu**

Periferní zařízení jsou obvykle volitelná, avšak některé modely zahrnují určitá periferní zařízení, která představují standardní vybavení.

Vysvětlení některých funkcí a postupů předpokládají, že jsou kromě zařízení uvedených výše nainstalována i jiná zařízení.

V závislosti na obsahu, na modelu a na nainstalovaných periferních zařízení nemusí být tato funkce použitelná. Podrobnosti viz Návod k použití.

Tento návod obsahuje odkazy na faxové funkce. Tyto funkce však nejsou v některých zemích a oblastech nebo pro některé modely dostupné.

- Vzhledem ke zlepšování a úpravám produktu se mohou zobrazené obrazovky, zprávy a názvy tlačítek v tomto návodu lišit od skutečného produktu.
- Displej, obrázky a obrazovky nastavení v tomto návodu jsou pouze ilustrační a mohou se lišit u jednotlivých modelů,
- možnostmi instalace, nastavením mimo výchozí hodnoty a v jednotlivých zemích nebo oblastech.
- Podrobnosti systémového nastavení a způsoby nastavení se mohou lišit v závislosti na konkrétním modelu. • Tento návod předpokládá použití plnobarevného přístroje. Některá vysvětlení se nemusí vztahovat na černobílé přístroje.

## <span id="page-2-0"></span>**ADRESÁŘ**

Do adresáře lze ukládat položky "kontakty" a "Skupina".

Registrování adres uložených jako "kontakty" a také adres zadaných přímo jako položka "Skupina" umožní snadno odesílat zprávy do několika cílů jednoduše zadáním skupiny.

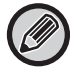

Tlačítko [ZKRÁCENÁ] ( $\Box$ ) a zkrácená volba jsou používány faxovou funkcí. Faxová funkce nemusí být v závislosti na zemi, oblasti nebo modelu k dispozici.

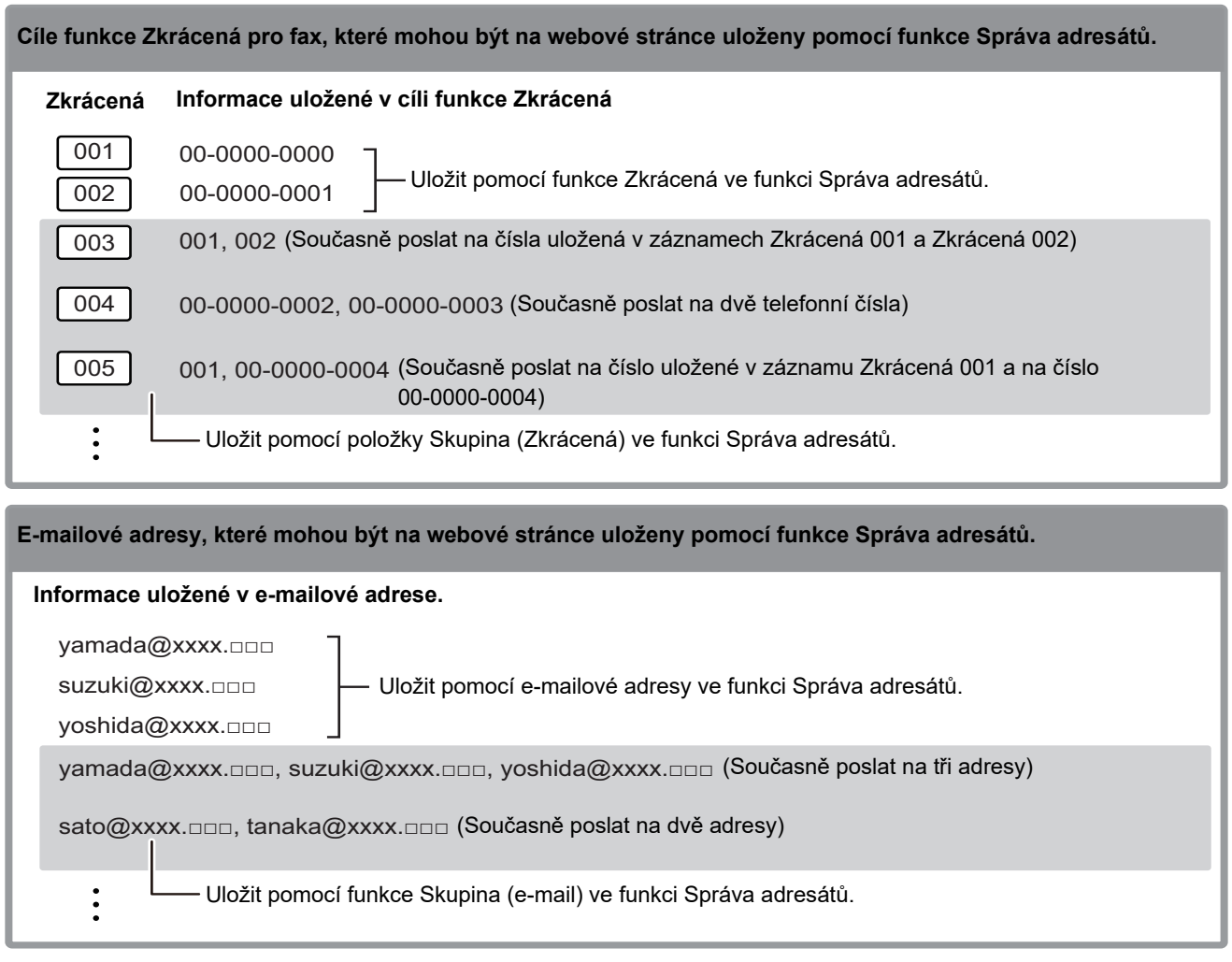

## <span id="page-2-1"></span>**VÝBĚR CÍLE**

Cíl lze vybrat jedním ze tří způsobů. Výběrem z funkce "Adresář", použitím možnosti "Vložení Adresy", nebo možnosti "Vyhledávání Adres". Pro fax je možné použít adresu vybranou klávesou [ZKRÁCENÁ] ( $\square$ ).

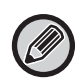

• Pro fax není možné použít funkce "Globální Vyhl. Adresy" a "Přímý Vstup" z adresáře. Pro skener není možné použít výběr klávesou "[ZKRÁCENÁ] ( $\Box$ )".

- V případě odeslání typu Skenovat do emailu lze vybrat více cílů. (U cílů typu E-mail a Skupina (e-mail) lze zvolit maximálně 20 položek, což následně umožní odeslání dat oběžníkem celkem až na 300 jednotlivých cílů.) (Různé úlohy nemohou být poslány společně oběžníkem.)
- Pro odeslání typu Skenovat do síťové složky, Skenovat do FTP nebo Skenovat na plochu je možné zvolit pouze jeden cíl.
- Pro podrobnosti o metodách odeslání viz Návod k použití.

### <span id="page-3-0"></span>**Výběr z adresáře**

#### **Fax**

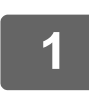

**1 Klepněte na klávesu [ADRESA] ( ).**

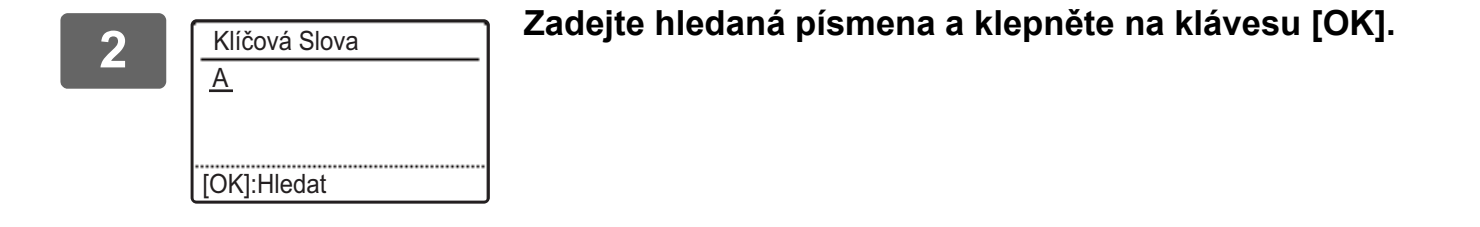

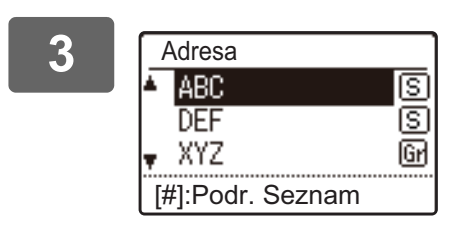

#### **3 Pomocí tlačítka [ ] nebo [ ] vyberte cíl a klepněte na klávesu [OK].**

Klepnutím na klávesu [READ-END]  $($  $\#$ ) lze přepínat mezi informacemi o vybraném cíli a seznamem cílů.

#### **Skener**

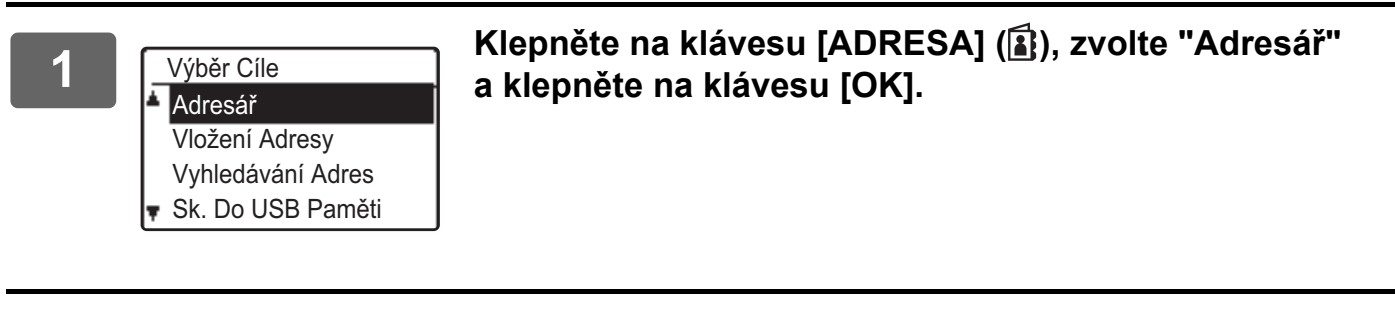

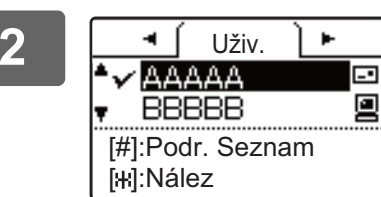

#### **2 V případě potřeby změňte pomocí tlačítek [ ] a [ ] kartu**  a potom pomocí tlačítek [**V**] a [**A**] vyberte požadované **umístění.**

Klepnutím na klávesu [READ-END]  $(\#)$  lze přepínat mezi informacemi o vybraném cíli a seznamem cílů.

#### **3 Klepněte na klávesu [READ-END]** (#).

U vybraného cíle se zobrazí značka zaškrtnutí. Chcete-li výběr zrušit, odstraňte značku zaškrtnutí opětovným klepnutím na klávesu [READ-END] (#). Chcete-li vybrat více cílů, opakujte uvedené kroky.

#### **Vložení adresy**

**Klepněte na klávesu [ADRESA] (<b>** ), pomocí tlačítka [▼] vyberte možnost **"Vložení Adresy" a klepněte na klávesu [OK].**

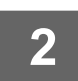

**2 Zadejte cílovou adresu.**

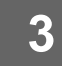

**3 Klepněte na klávesu [OK].**

#### **Vyhledávání adres**

**Klepněte na klávesu [ADRESA] (<b>a**}), pomocí tlačítka [▼] vyberte možnost **"Vyhledávání Adres" a klepněte na klávesu [OK].**

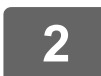

**2 Zadejte vyhledávané znaky.**

**3 Pomocí tlačítka [▼] nebo [▲] vyberte požadovaného adresáta.** 

**4 Klepněte na klávesu [OK].**

#### Klávesa [ZKRÁCENÁ] (<u>p.</u>)

**1 Klepněte na klávesu [ZKRÁCENÁ] ( ) a pomocí numerické klávesnice zadejte třímístné číslo.**

• Zadejte třímístné číslo, které bylo zadáno při naprogramování příslušného čísla funkce Zkrácená nebo volby Skupina.

• Pokud uděláte překlep, klepněte na klávesu [C] a potom zadejte správné číslo.

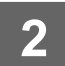

**2 Klepněte na klávesu [OK].**

## <span id="page-5-0"></span>**ULOŽENÍ CÍLŮ**

Chcete-li uložit cílová umístění skenování, klepněte v rámu s nabídkou na webové stránce na položku [Adresát]. Tuto obrazovku lze použít rovněž k upravení nebo odstranění uložených cílových umístění.

Podrobnosti o adresáři na tomto zařízení, viz Návod k použití.

Podrobnosti o webové stránce (např. jak vstoupit na webovou stránku), viz Návod k použití (nastavení webové stránky). ► [Úpravy a odstranění naprogramovaných cílových umístění přenosu \(strana 15\)](#page-14-0)

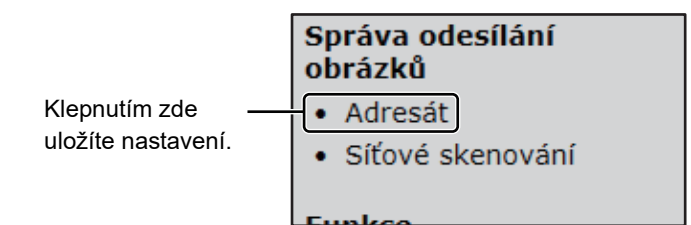

Je možné uložit až 200 cílů\* zahrnujících: E-pošta, Síťová složka, FTP, Počítač a Skupina.\*

\* Více e-mailových adres (až 100) lze uložit jako skupinu. Tím se však sníží maximální počet cílových umístění (normálně 200), která je možné uložit.

#### **Technické údaje adresáře**

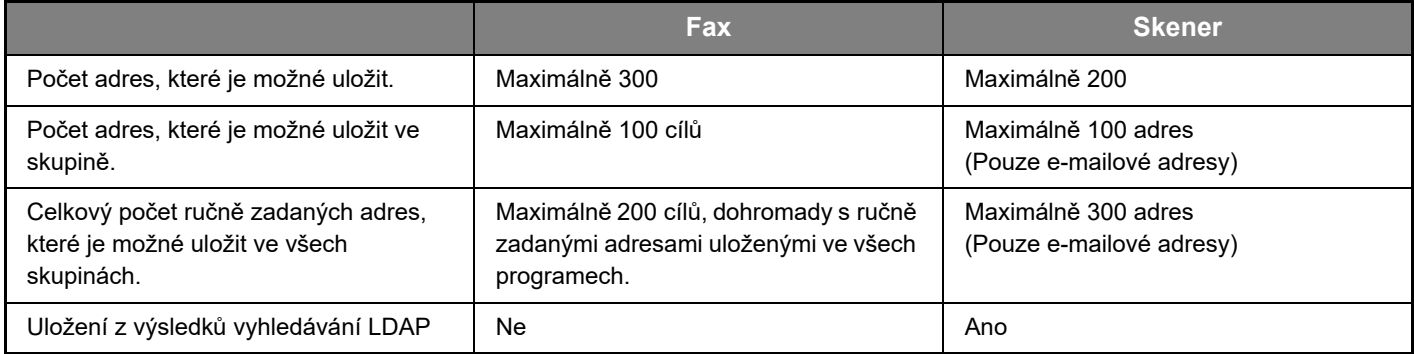

#### **Cíle uložení pro odeslání typu Skenovat do emailu**

**Klepněte na položku [E-pošta] a zadejte informace o cíli.**

U každého zobrazení si prohlédněte následující tabulku.

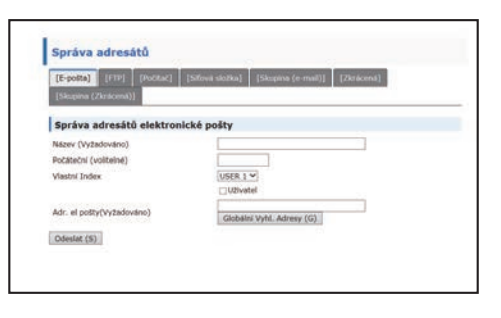

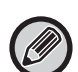

Před použitím funkce Skenovat do emailu je třeba nejprve nastavit server SMTP. Informace o způsobu nastavení viz Návod k použití a Návod k použití (nastavení webové stránky).

#### **Informace o e-mailovém cíli**

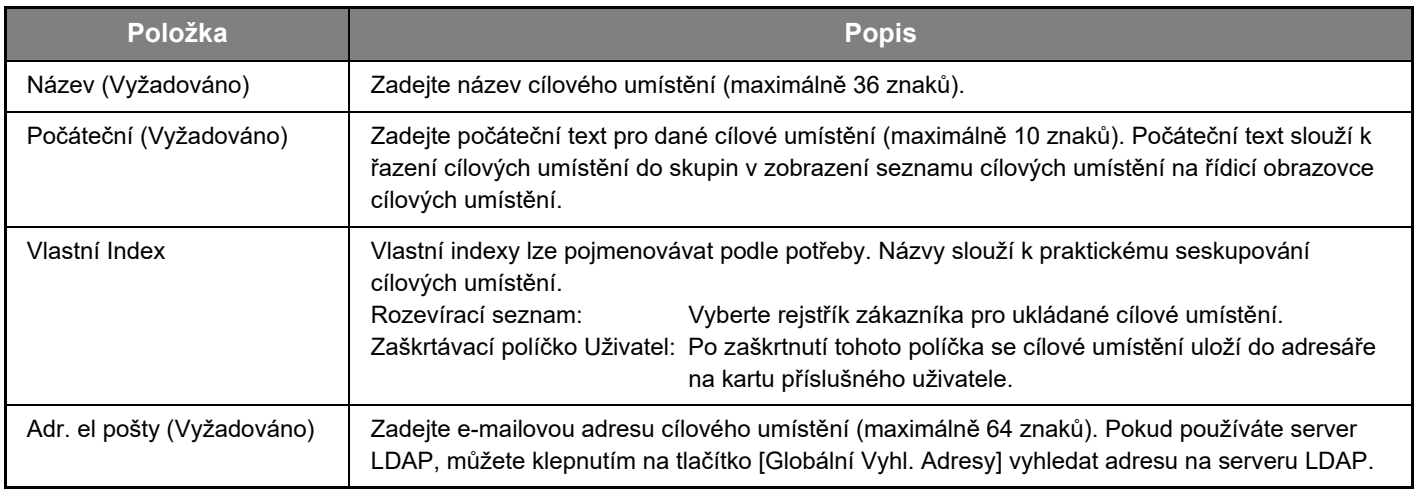

#### **Cíle uložení pro odeslání typu Skenovat do FTP**

#### **Klepněte na položku [FTP] a zadejte informace o cíli.**

Prohlédněte si u daných nastavení následující tabulku.

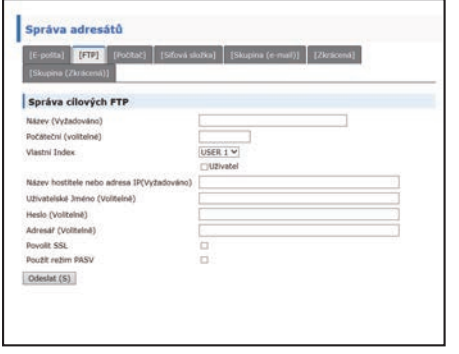

#### **Informace o cílovém umístění na serveru FTP**

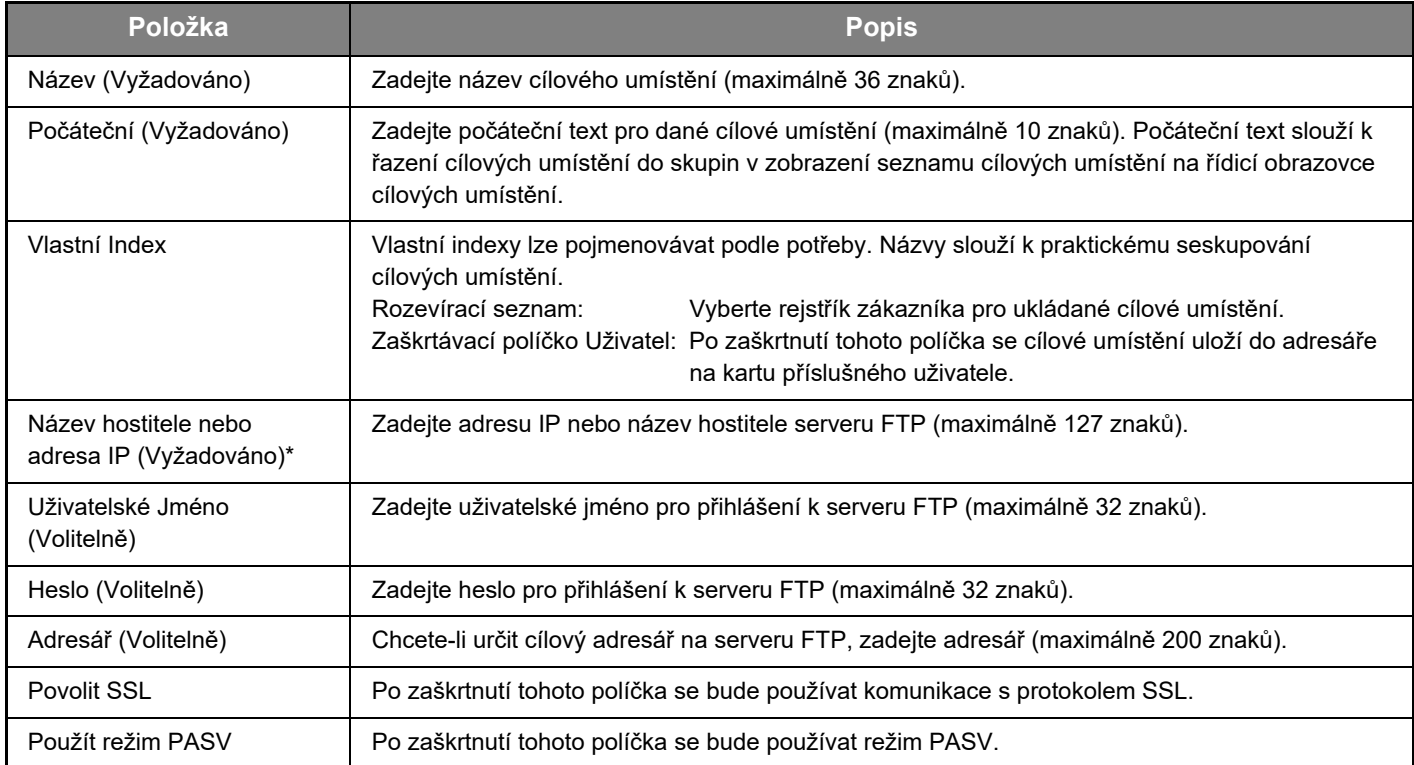

\* Jestliže jste v poli "Název hostitele nebo adresa IP" zadali název hostitele, bude nutné zadat nastavení serveru DNS. Informace o způsobu nastavení viz Návod k použití a Návod k použití (nastavení webové stránky).

#### **Cíle uložení pro odeslání typu Skenovat na plochu**

#### **Klepněte na položku [Počítač] a zadejte informace o cíli.**

Prohlédněte si u daných nastavení následující tabulku.

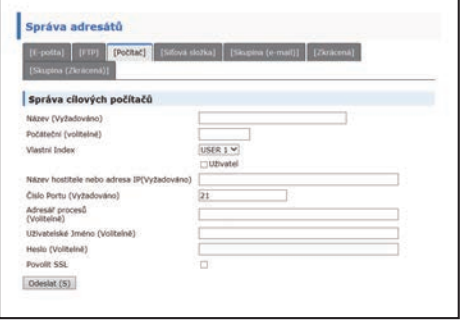

## **Informace o cílovém umístění funkce Skenovat na plochu**

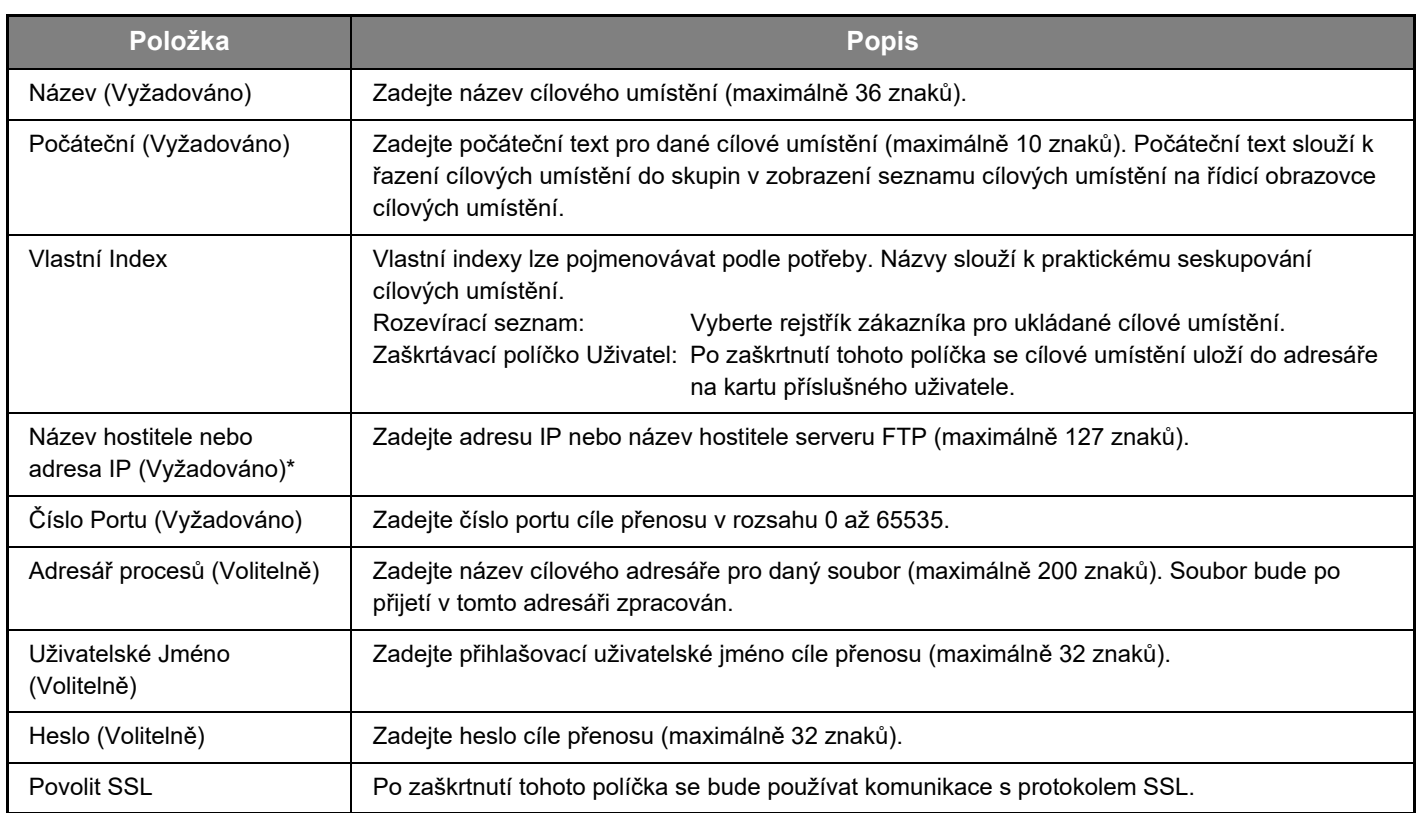

\* Jestliže jste v poli "Název hostitele nebo adresa IP" zadali název hostitele, bude nutné zadat nastavení serveru DNS. Informace o způsobu nastavení viz Návod k použití a Návod k použití (nastavení webové stránky).

#### **Cíle uložení pro odeslání typu Skenovat na plochu (nástroj Network Scanner Tool)**

Cílové umístění funkce Skenovat na plochu bylo v počítači uloženo průvodcem Sharp Network Scanner Tool Setup Wizard při instalaci nástroje "Network Scanner Tool". Vzhledem k tomu není nutné ukládat cílové umístění funkce Skenovat na plochu na webové stránce. (Nástroj Network Scanner Tool lze stáhnout z webových stránek společnosti Sharp.)

**Informace týkající se systémových požadavků funkce Skenovat na plochu, instalace nástroje Network Scanner Tool a uložení cílů naleznete v instalační příručce aplikace Sharpdesk.**

**Výše popsaným způsobem je jako cílové umístění obvykle nastaven váš počítač.**

Pokud v rámu s nabídkou vyberte položku [Adresát] a potom položku [Počítač], otevře se následující stránka pro uložení informací o cílovém umístění funkce Skenovat na plochu. Tuto stránku používá především správce systému v následujících případech.

• Do sítě bylo přidáno další zařízení vybavené síťovým modulem a chcete odeslat obraz naskenovaný v tomto novém zařízení do umístění, které je uloženo ve stávajícím zařízení

Chcete-li vybrat informace o cíli funkce Skenovat na plochu, které chcete použít v novém přístroji, a zadat informace zobrazené na této obrazovce do nového přístroje, prostudujte část [Úpravy a odstranění naprogramovaných cílových](#page-14-0)  [umístění přenosu \(strana 15\)](#page-14-0). (Po zadání všech položek klepněte na tlačítko [Odeslat].)

Chcete-li do nového počítače přenést více cílových umístění, podle potřeby tento postup opakujte.

V případě, že se budou zde zadané informace lišit od informací zadaných v hostitelském počítači, nebude přenos ani přijetí možné.

Prohlédněte si u daných nastavení následující tabulku.

#### **Informace o cíli pro odeslání typu Skenovat na plochu (nástroj Network Scanner Tool)**

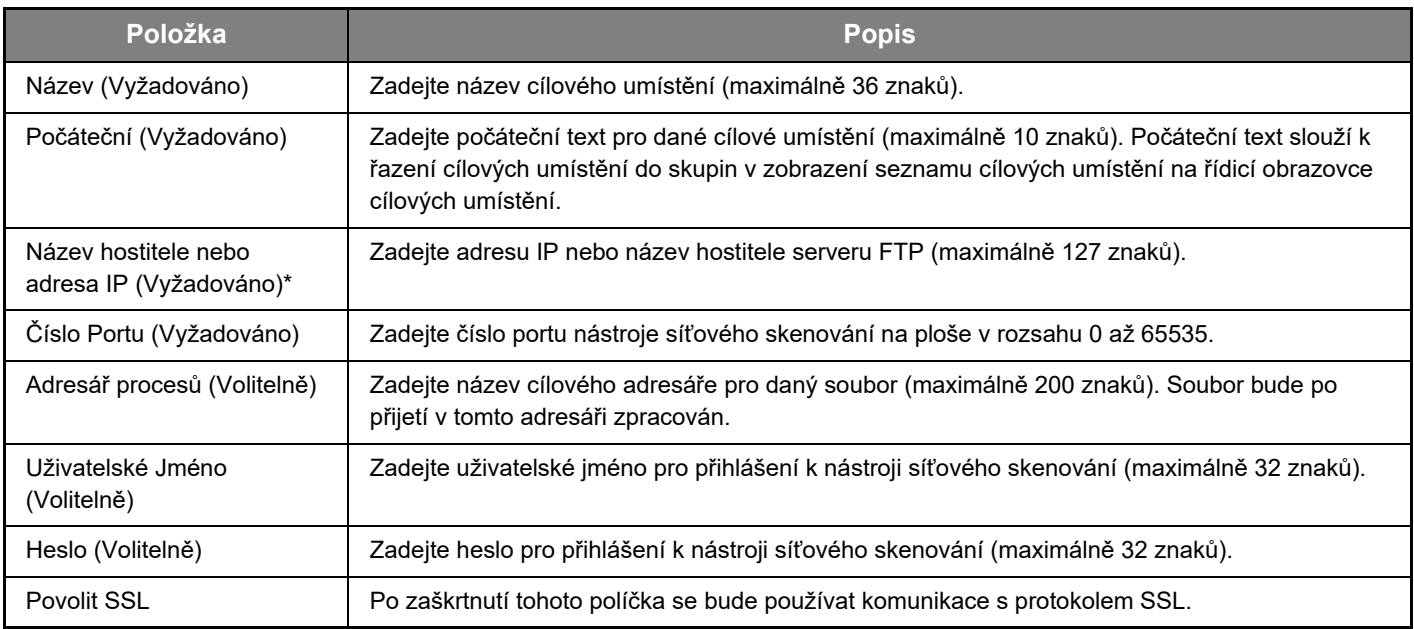

Jestliže iste v poli "Název hostitele nebo adresa IP" zadali název hostitele, bude nutné zadat nastavení serveru DNS. Informace o způsobu nastavení viz Návod k použití a Návod k použití (nastavení webové stránky).

#### **Cíle uložení pro odeslání typu Síťová složka**

#### **Klepněte na položku [Síťová složka] a zadejte informace o cíli.**

Prohlédněte si u daných nastavení následující tabulku.

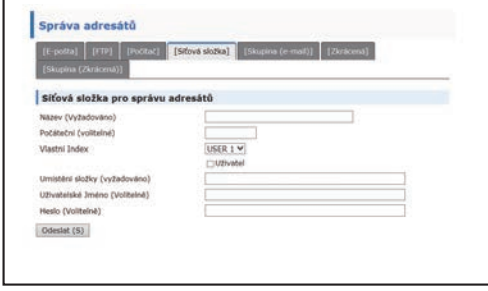

#### **Informace o cíli pro funkci Síťová složka**

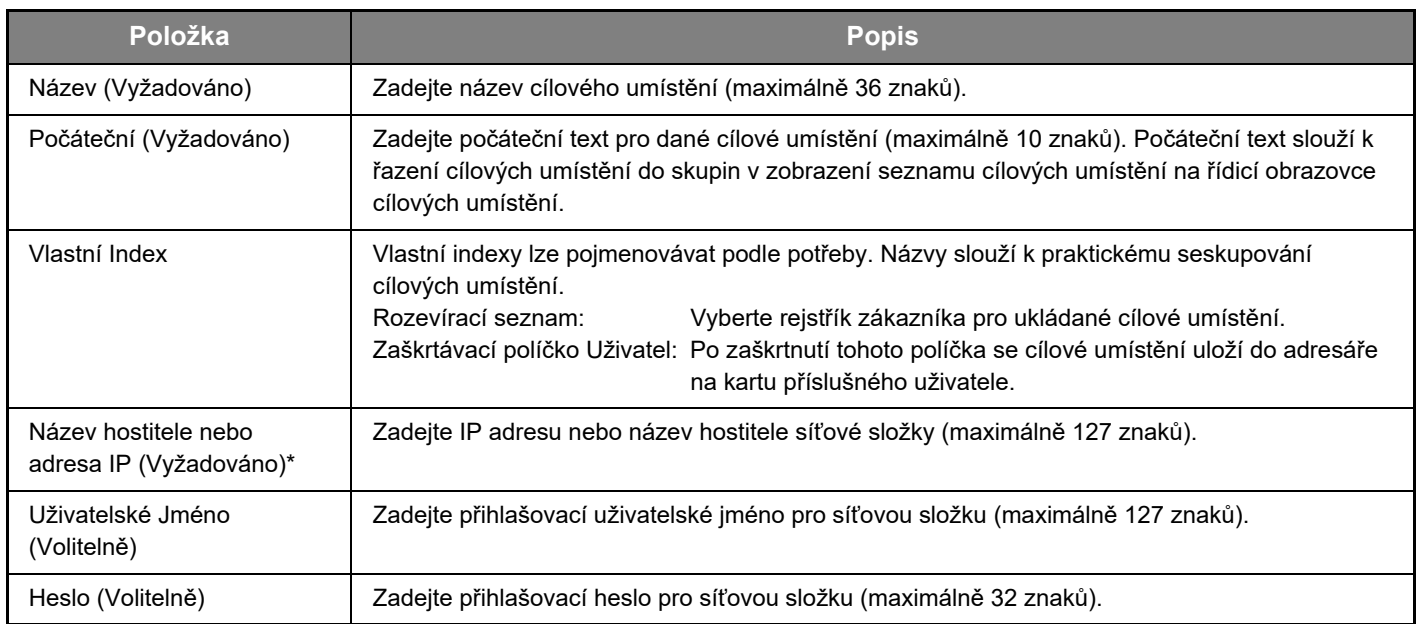

\* Jestliže jste v poli "Název hostitele nebo adresa IP" zadali název hostitele, bude nutné zadat nastavení serveru DNS. Informace o způsobu nastavení viz Návod k použití a Návod k použití (nastavení webové stránky).

#### **Ukládání skupin (Skenovat do emailu)**

Naskenovaný obraz můžete odeslat na více cílových e-mailových adres v rámci jediné operace funkce Skenovat do emailu. Jestliže často přenášíte soubory do určité neměnné skupiny umístění, můžete tato cílová umístění uložit jako skupinu.

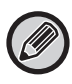

Jedna skupina může obsahovat až 100 cílových umístění.

#### **Klepněte na položku [Skupina (e-mail)] a zadejte informace o cíli.**

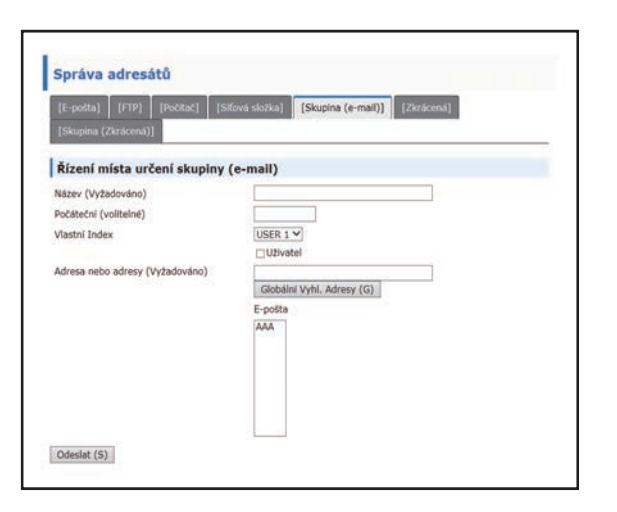

Prohlédněte si u daných nastavení následující tabulku.

#### **Uložení skupiny cílových umístění (Skenovat do emailu)**

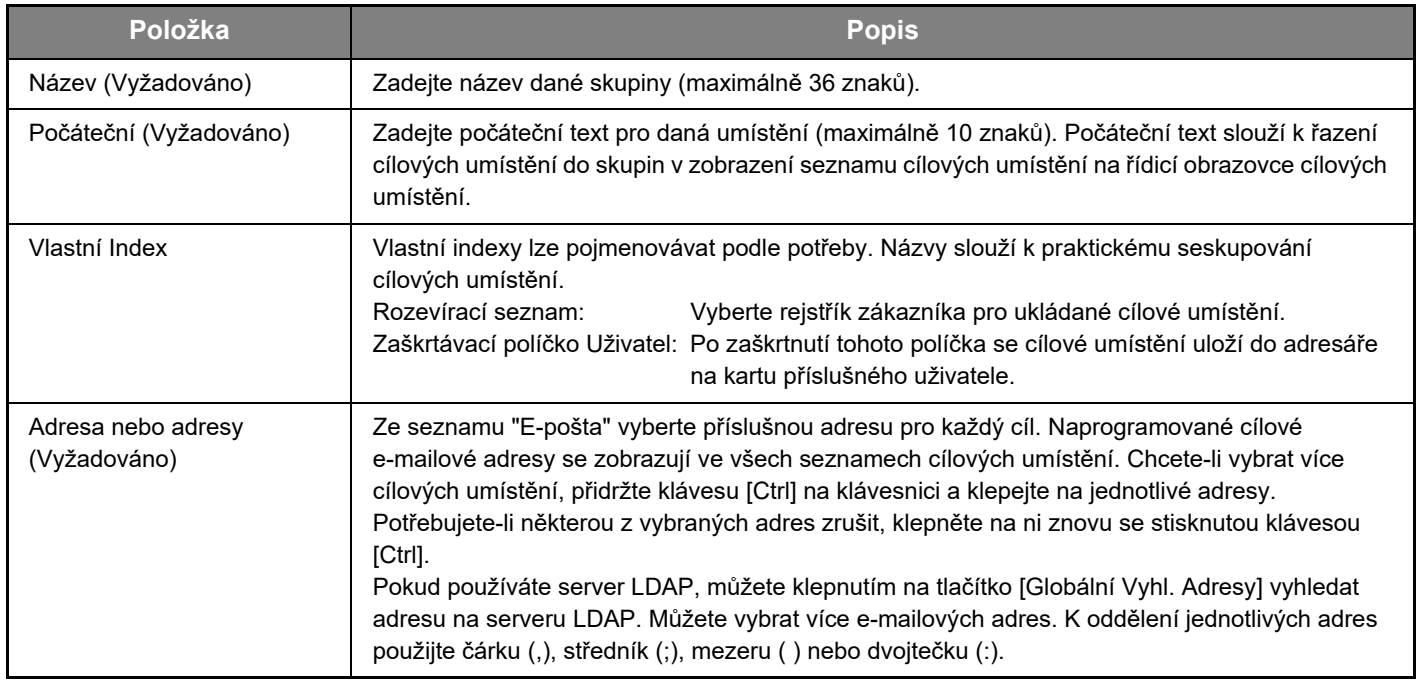

#### **Ukládání cílů přenosu funkce Zkrácená**

**Klepněte na položku [Zkrácená] a zadejte informace o cíli.**

Prohlédněte si u daných nastavení následující tabulku.

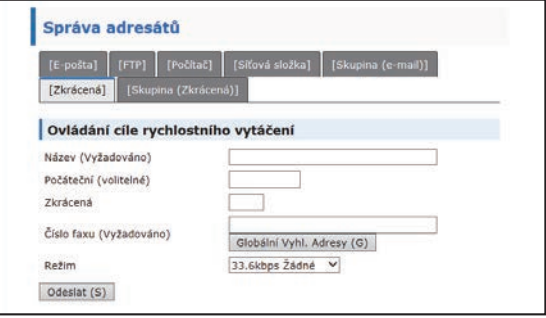

# **Informace o cíli pro funkci Zkrácená**

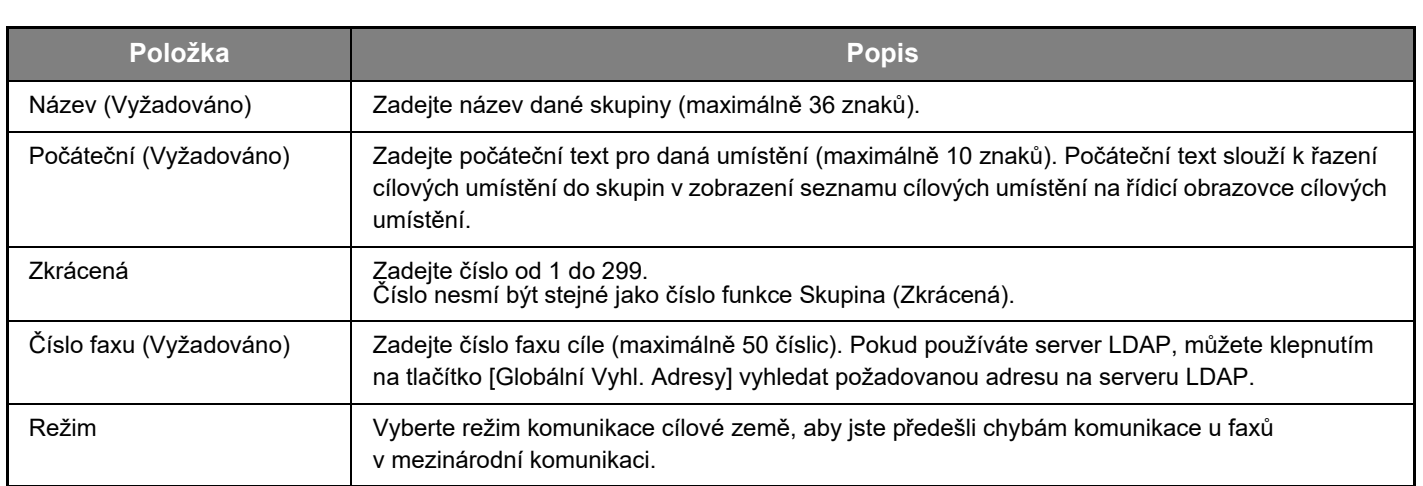

#### **Ukládání skupin (Zkrácená)**

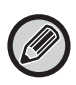

Jedna skupina může obsahovat až 100 cílových umístění.

#### **Klepněte na položku [Skupina (Zkrácená)] a zadejte informace o cíli.**

Prohlédněte si u daných nastavení následující tabulku.

#### **Uložení skupiny cílových umístění (Zkrácená)**

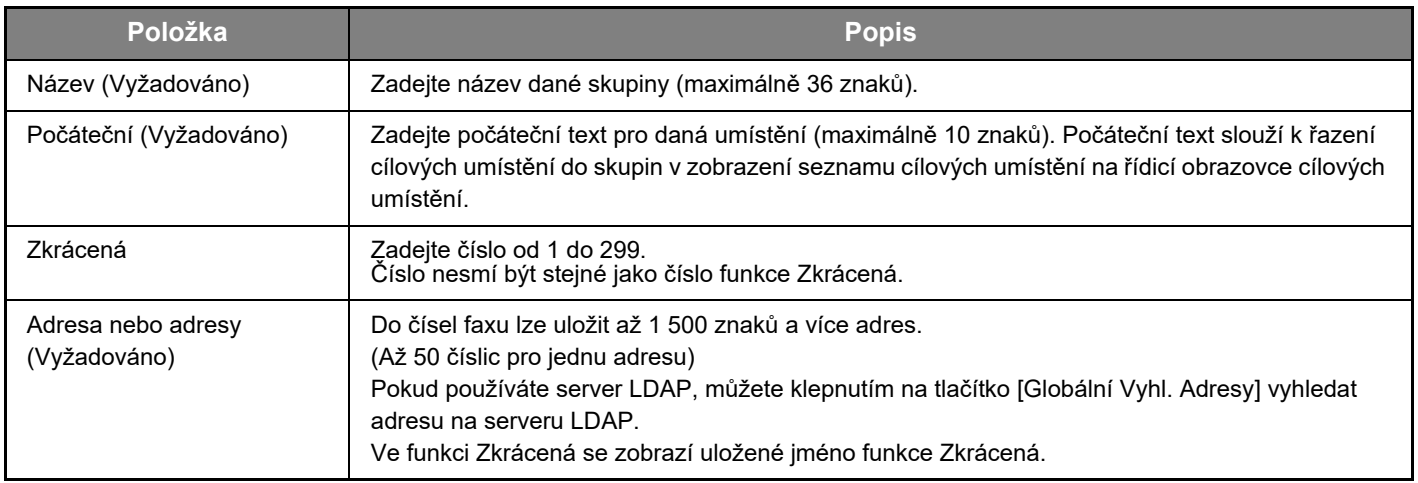

#### <span id="page-14-0"></span>**Úpravy a odstranění naprogramovaných cílových umístění přenosu**

Chcete-li upravit nebo odstranit naprogramovaná cílová umístění, klepněte na webové stránce v rámu s nabídkou na položku [Adresát].

#### **Úpravu vybraného cíle provedete klepnutím na tlačítko [Upravit] ve spodní části seznamu adresátů.**

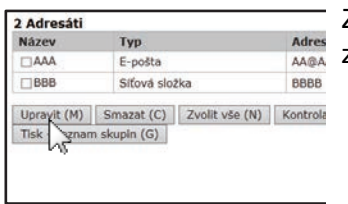

Zobrazí se obrazovka programování vybraného cíle. Upravte informace stejným způsobem, jakým jste je původně uložili.

#### **Odstranění vybraného cílového umístění provedete klepnutím na tlačítko [Smazat] ve spodní části seznamu adresátů.**

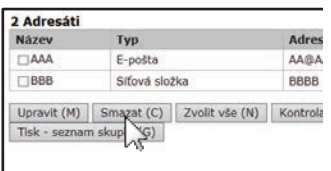

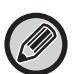

Jestliže se v následujících případech pokusíte odstranit naprogramované cílové umístění, zobrazí se upozornění a odstranění nebude možné provést.

• Cílové umístění je součástí skupiny. Pokud je cíl právě používán pro aktuální odesílání, zrušte odesílání nebo vyčkejte na jeho dokončení, a potom cíl odstraňte. Pokud je adresát součástí skupiny, nejprve jej odeberte ze skupiny a potom jej odstraňte.

#### **Tisk seznamu naprogramovaných cílových umístění**

Můžete vytisknout seznam obsahující naprogramovaná cílová umístění.

Je možné vytisknout následující seznamy.

- Seznamy Kam Sken.: Zobrazuje informace naprogramované v cílech typu e-mail, FTP, počítač a skupina.
- Tisk seznam skupin: Zobrazuje pouze informace naprogramované v cílech typu skupina (e-mail).

#### **Chcete-li vytisknout seznam jednotlivých položek, klepněte ve spodní části seznamu adresátů na možnost [Tisk seznamu adres odesílání].**

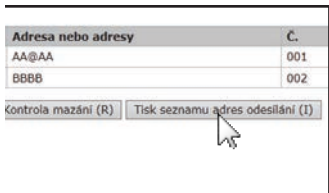

**Chcete-li vytisknout seznam skupin, klepněte ve spodní části seznamu adresátů na příkaz [Tisk - seznam skupin].**

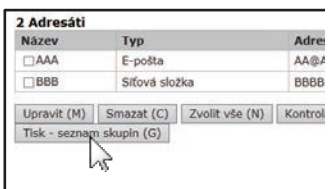

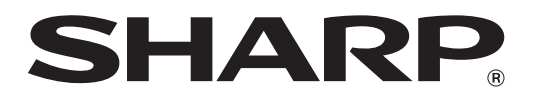

**SHARP CORPORATION**